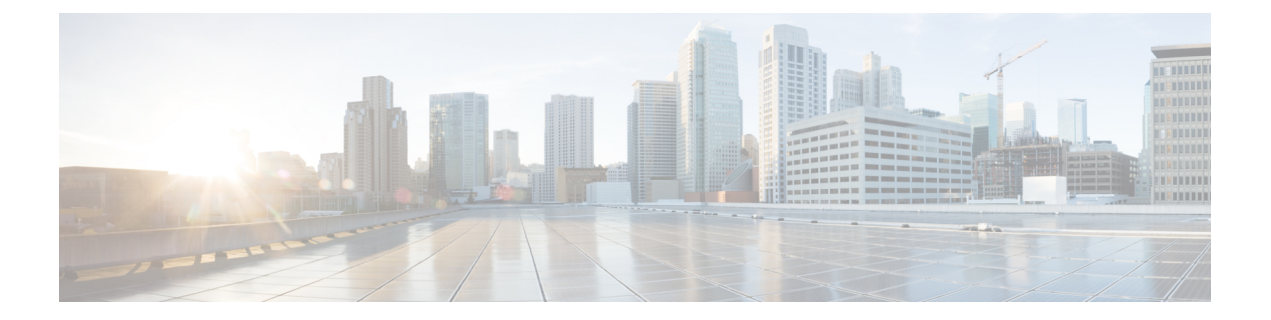

## **Overview**

This chapter contains the following topics:

- About Cisco IMC [Supervisor,](#page-0-0) page 1
- About [Licenses,](#page-0-1) page 1
- [Fulfilling](#page-1-0) the Product Access Key, page 2
- Common Terms in Cisco IMC [Supervisor](#page-2-0) User Interface, page 3
- Setting Up a Secure [Connection](#page-3-0) to the Cisco IMC Supervisor User Interface, page 4

# <span id="page-0-0"></span>**About Cisco IMC Supervisor**

Cisco IMC Supervisor is a management system that allows you to manage rack mount servers on a large scale. It allows you to create groups of rack mount servers for monitoring and inventory purposes.

You can use Cisco IMC Supervisor to perform the following tasks for a rack mount server:

- Support for logical grouping of servers and summary views per group
- Collect inventory for the servers
- Provide monitoring capabilities for servers and groups
- Firmware management including firmware download, upgrade, and activation
- Manage standalone server actions including power control, LED control, log collection, KVM launch, CIMC UI launch and e-mail alerts
- Role Based Access Control (RBAC) to restrict access
- Email alerts
- Configure server properties using Policies and Profiles

# <span id="page-0-1"></span>**About Licenses**

Cisco IMC Supervisor requires you to have the following valid licenses:

- A Cisco IMC Supervisor base license.
- A Cisco IMC Supervisor bulk endpoint enablement license that you install after the Cisco IMC Supervisor base license.
- A Cisco IMC Supervisor advanced license. You can add, edit, and delete policies and profiles with the base license but you cannot apply a policy or a profile to a server without the advanced license. An error occurs if this license is unavailable when you apply a policy.
- A default embedded Cisco IMC Supervisor evaluation license. The evaluation license is generated automatically when the end user installs Cisco IMC Supervisor and all the services start for the first time. It is applicable for 50 servers.

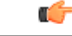

**Important**

If you are using an evaluation license for Cisco IMC Supervisor, note that when this license expires (60 days from the date the license is generated), retrieving inventory and system health information, such as faults, will not work. You will not be able to refresh system data, or even add new accounts. At that point, you must install a perpetual license to use all features of Cisco IMC Supervisor.

The process for obtaining and installing the licenses is the same.

You must obtain a license to use Cisco IMC Supervisor, as follows:

- **1** Before you install Cisco IMC Supervisor, generate the Cisco IMC Supervisor license key and claim a certificate (Product Access Key).
- **2** Register the Product Access Key (PAK) on the Cisco software license site, as described in [Fulfilling](#page-1-0) the [Product](#page-1-0) Access Key, on page 2.
- **3** After you install Cisco IMC Supervisor, update the license in Cisco IMC Supervisor as described in [Updating](b_Cisco_IMC_Supervisor_Mgmt_Guide_1_1_chapter_010.pdf#unique_22) the License.
- **4** After the license has been validated, you can start to use Cisco IMC Supervisor.

## <span id="page-1-0"></span>**Fulfilling the Product Access Key**

#### **Before You Begin**

You need the PAK number.

#### **Procedure**

- **Step 1** Navigate to the Cisco [Software](https://tools.cisco.com/SWIFT/LicensingUI/Home) License website.
- **Step 2** If you are directed to the Product License Registration page, you can take the training or click **Continue to Product License Registration**.
- **Step 3** On the Product License Registration page, click **Get New Licenses from a PAK or Token**.
- **Step 4** In the **Enter a Single PAK or TOKEN to Fulfill** field, enter the PAK number.
- **Step 5** Click **Fulfill Single PAK/TOKEN**.
- **Step 6** Complete the additional fields in **License Information** to register your PAK:

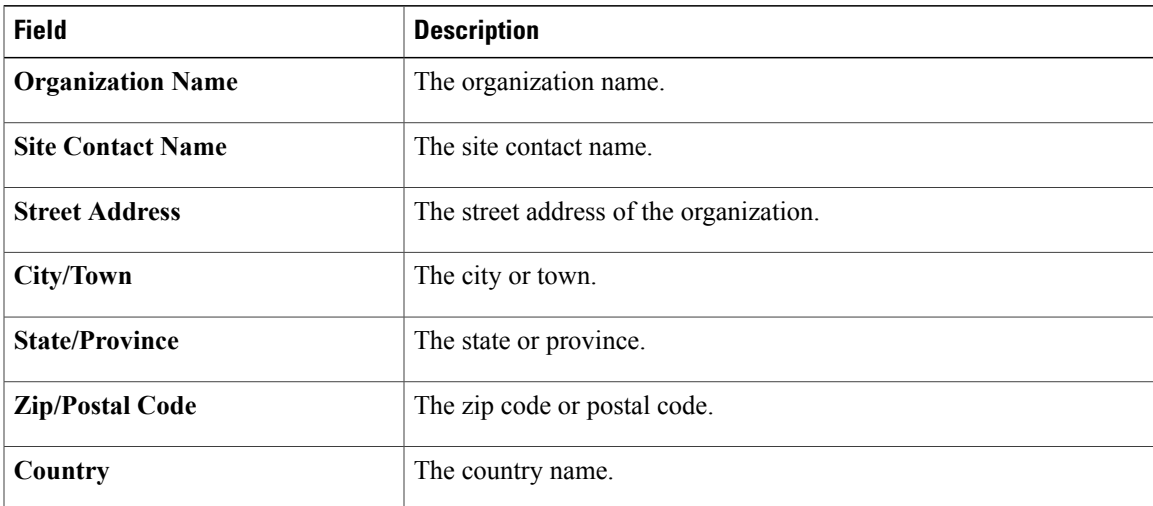

#### **Step 7** Click **Issue Key**.

The features for your license appear, and an email with the Digital License Agreement and a zipped license file is sent to the email address you provided.

## <span id="page-2-0"></span>**Common Terms in Cisco IMC Supervisor User Interface**

### **Rack Groups**

A Rack Group is a logical grouping of physical rack mount servers. A Rack Group can represent a single converged infrastructure stack of C-Series and/or E-Series servers. You may add, modify, and delete Rack Groups as required.

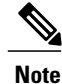

There is a **Default Group** already included in Cisco IMC Supervisor. You cannot delete or modify the **Default Group**. You may add new Rack Accounts in the **Default Group** or create a new Rack Group as per your requirement.

### **Rack Account**

Rack Account is a stand alone rack mount server added to Cisco IMC Supervisor. You can add multiple rack mount servers in Cisco IMC Supervisor. After you add a rack mount server to Cisco IMC Supervisor as an account, Cisco IMC Supervisor provides you with complete visibility into the rack mountserver configuration. In addition, you can use Cisco IMC Supervisor to monitor and manage the C-Series and E-Series rack mount servers.

# <span id="page-3-0"></span>**Setting Up a Secure Connection to the Cisco IMC Supervisor User Interface**

Perform this procedure to set up a secure connection to the system.

#### **Procedure**

**Step 1** Update the value for the redirectPort parameter to 443 in the server. xml file. This file is located in the /opt/infra/web\_cloudmgr/apache-tomcat/conf/ directory.

```
<Connector port="80" protocol="HTTP/1.1"
connectionTimeout="20000"
redirectPort="443"
maxHttpHeaderSize="65536"/>
```
**Step 2** Uncomment the following lines in the web. xml file:

```
<security-constraint>
<web-resource-collection>
<web-resource-name>HTTPSOnly</web-resource-name>
<url-pattern>/*</url-pattern>
</web-resource-collection>
<user-data-constraint>
<transport-guarantee>CONFIDENTIAL</transport-guarantee>
</user-data-constraint>
</security-constraint>
You can add these lines anywhere in the file.
```
This file is located in the /opt/infra/web\_cloudmgr/apache-tomcat/conf/ directory.

**Step 3** Launch the user interface and login to the system.